### **①管理メニューから利用者管理を選択**

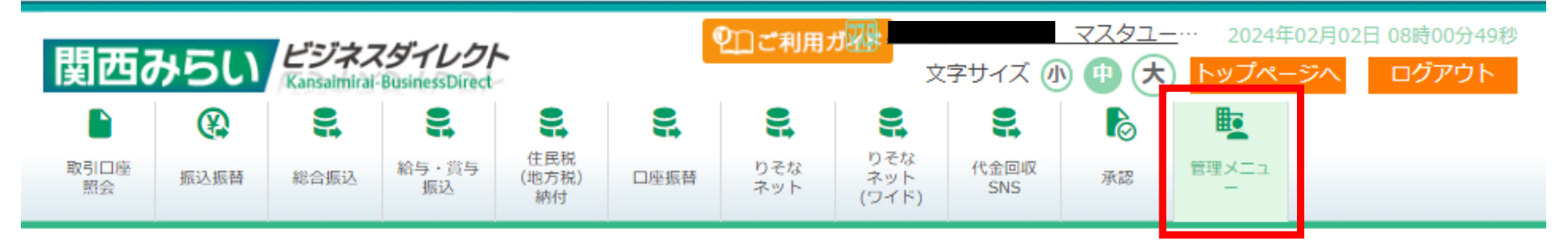

#### 業務選択 管理メニュー

BSSK001

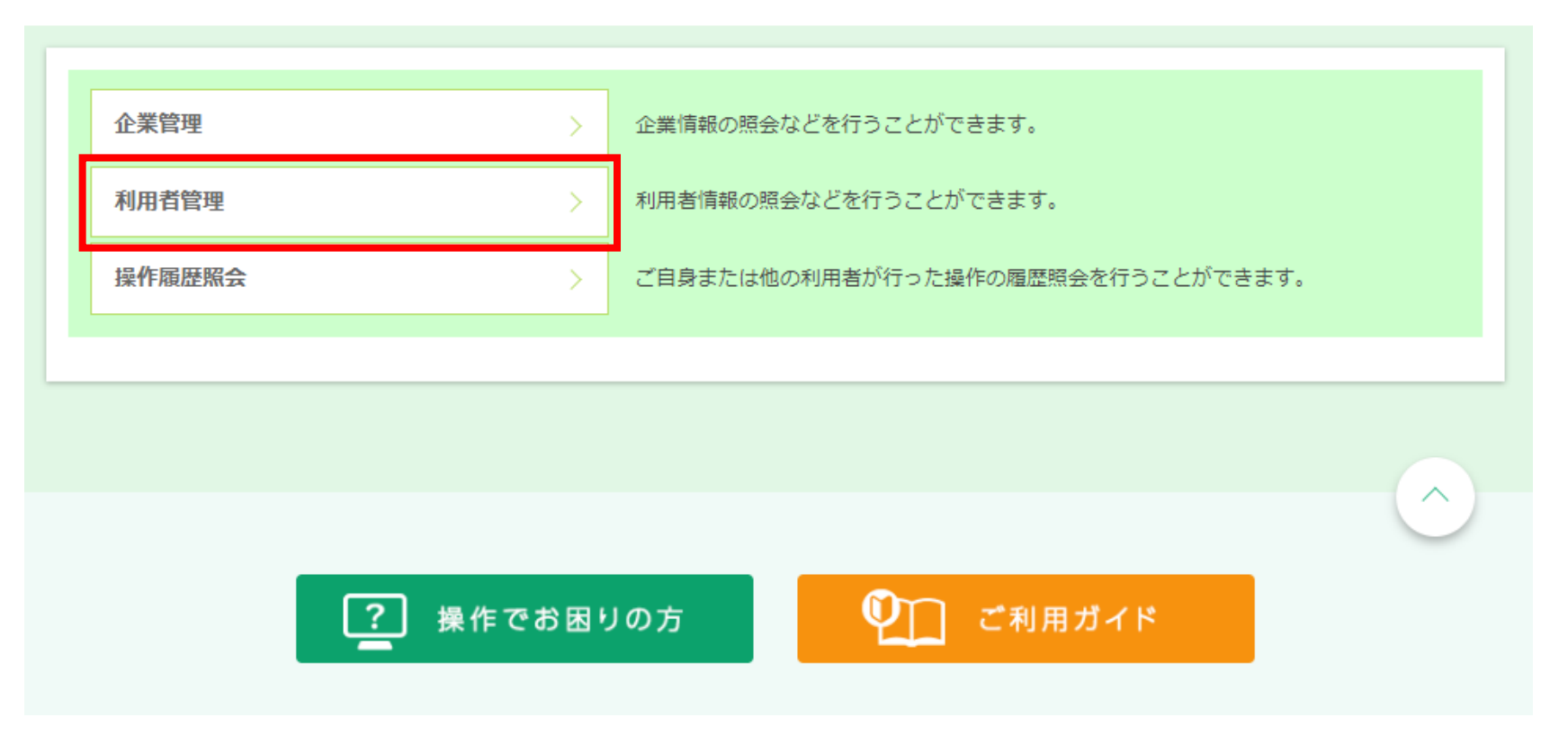

## **②利用者管理画面でトランザクション認証のトークン初期化を選択**

# 利用者管理 作業内容選択

BRSK001

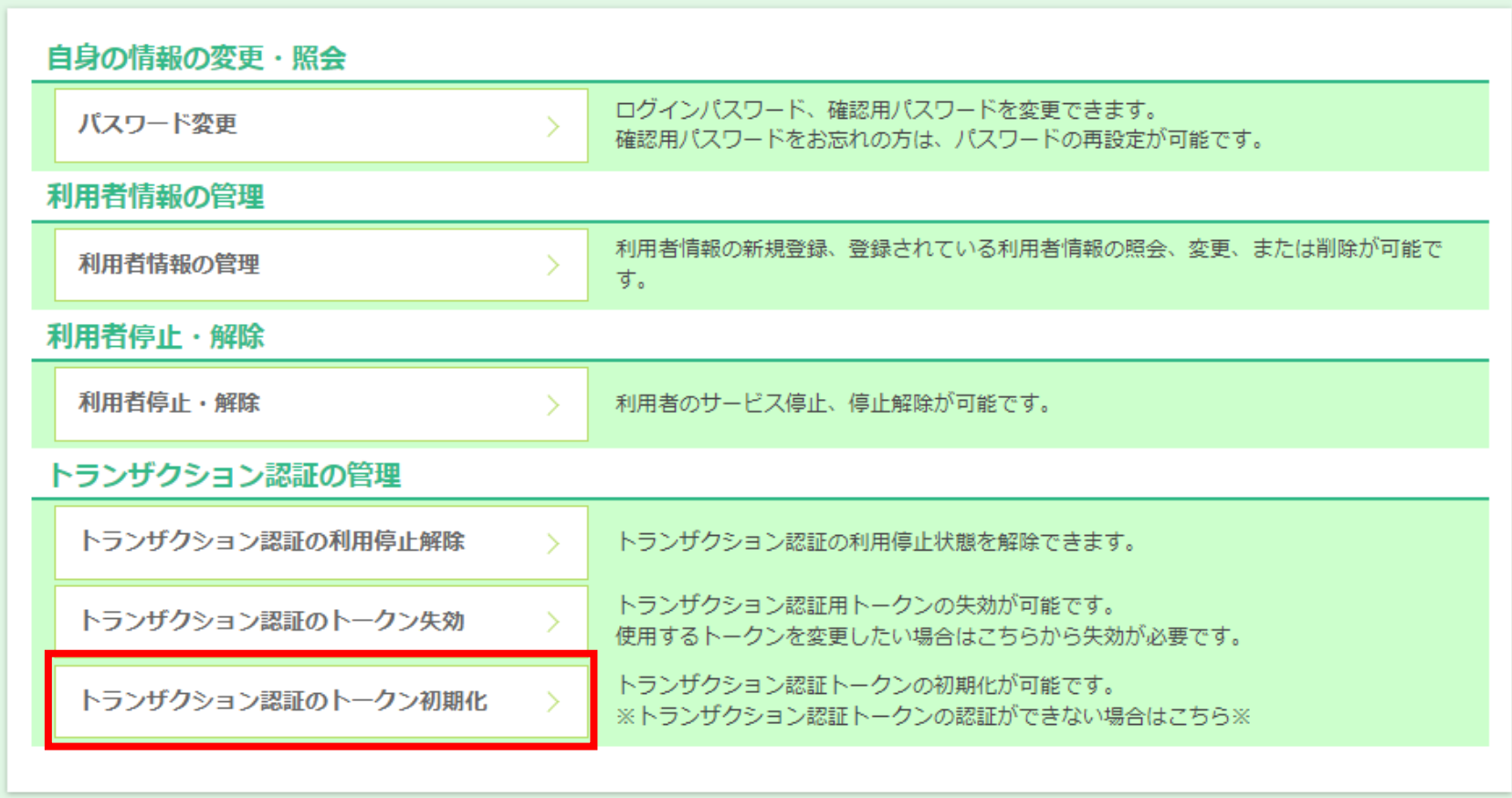

#### **③トークン初期化対象の利用者にチェック、確認用パスワード入力し、トークン初期化を押下**

#### **※トークン登録状態が「初回認証待ち」の利用者が対象**

利用者管理 トランザクション認証トークン初期化一覧

トランザクション認証の初期化対象トークンを選択 初期化完了 トランザクション認証用トークンの初期化を行います。 トランザクション認証の利用関始登録後に1度も認証サービスを利用していないトークンを初期化することができます。 初期化対象のトークンを選択の上、「トークン初期化」ボタンを押してください。 トークン初期化を行うと、同じトークンコードを使用している利用者についてもトークン初期化されるため、改めてトランザクション認証の利用開始 登録が必要になります。 利用者一覧 並び順: ログインID ▼ 昇順 ▼ (再表示) √全て ログインID 利用者名 トークン登録状態 利用者区分 トークンコード 認証サービス利用中 **Contract Contract Contract**  $\mathbf{r}$  $\overline{\nabla}$ マスターユーザ i初回認証待ち ※トークン失効やトークン初期化により、使用している利用者がいないトークンは、利用者情報に"ー"が表示されます。トークンを初期化すると、改 めて利用関始登録が行えます。 認証項目 確認用パスワード **ソフトウェアキーボードを開く** 必須 - ......... トークン初期化 く 利用者管理メニューヘ

**BRSK037** 

**④初期化結果掲示**

**※トークン登録状態が「初期化済み」に変更**

## 利用者管理 トランザクション認証トークン初期化結果

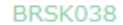

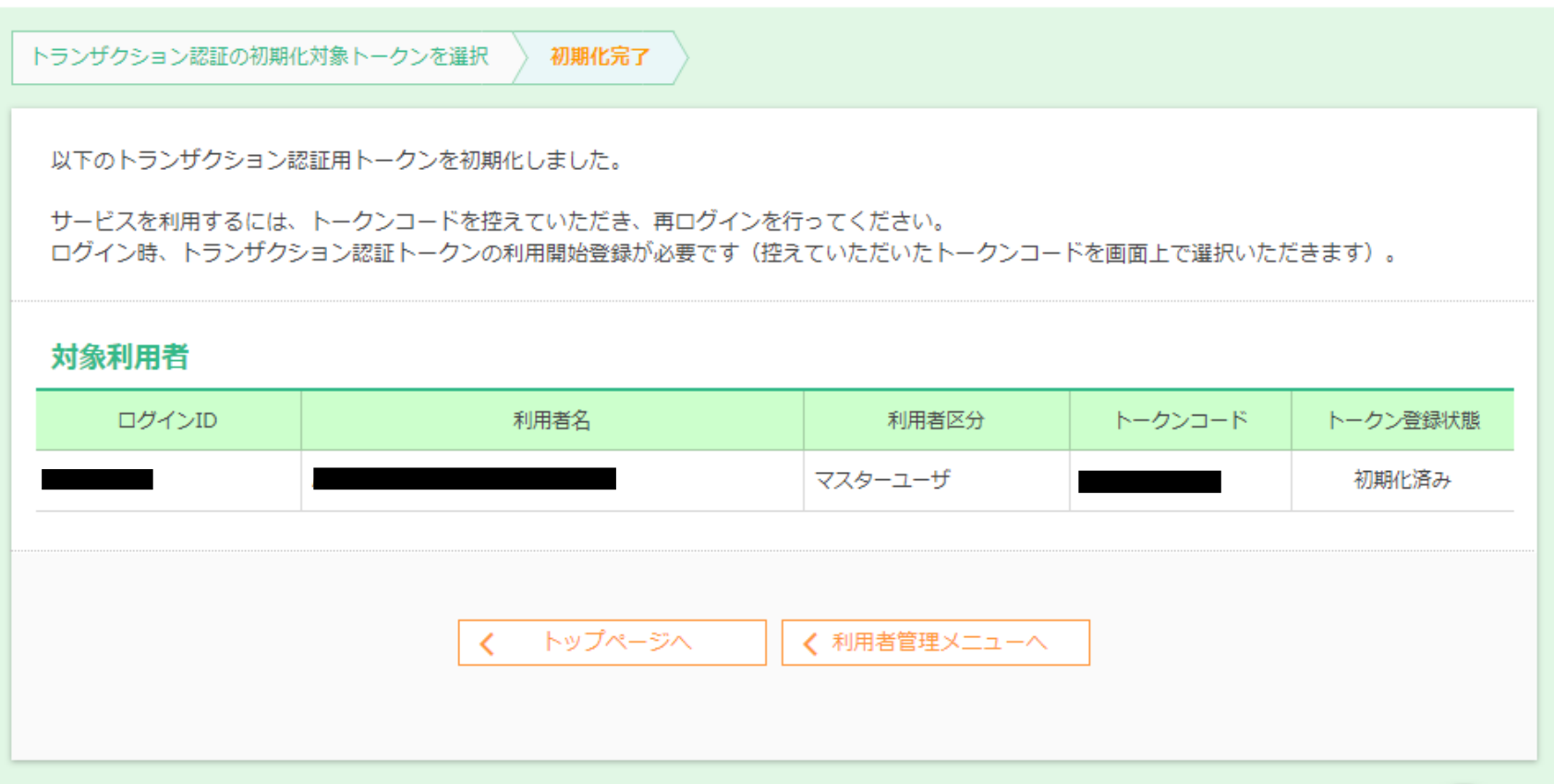